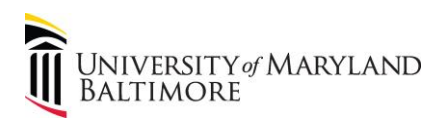

# **How to Run the Object 3125 Report in Quantum Analytics**

 Object 3125 is the Expense Object used to record study participant payment (SPP) cash and gift cards payments that have been distributed to participants.

1. Log into Quantum Analytics.

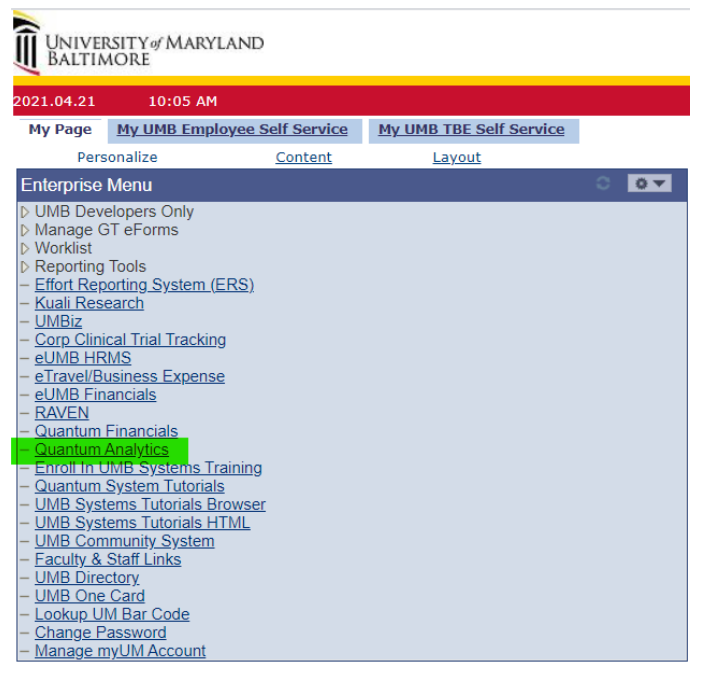

Need access to Quantum Analytics? Complete the [Access Request Form.](https://cf.umaryland.edu/eumb-forms/landingPage.cfm)

## 2. Click Award Detail on the Quantum Analytics Landing Page:

### **Sponsored Management**

**Trends** The state of the state of the state of sponsored proposals, awards, and expenditures on a fiscal year basis. Includes graphical and tabular displays of the data.

#### **Search**

Occur City<br>Identify Quantum awards and Quantum projects meeting various<br>criteria. HINT: To search Kuali Research proposals and awards<br>utilize the Kuali download pages on the download dashboard.

#### PI Profile

Drillable to Award Detail for a deeper analysis of each award.<br>**Award Detail**<br>Comprehensive details necessary to manage an individual<br>award or project. Includes budget to actual as well as various<br>reports of revenue and ex

#### **Find My Award**

**Prince may Award**<br>Having trouble inding your Award Number but you know other<br>attributes like the Project Number, PI, Owning Organization, and<br>Sponsor? Use this page to more quickly identify Awards.

#### **F&A Yield**

The Displays "F&A Yield" – a calculation of the yield of the effective<br>indirect cost rate, expressed as a percentage of total direct<br>costs. Page provides users the option to see the results either<br>with or without Cost Shar

#### SPP 7062 Activity

Or The Tour Accuracy<br>Displays all study participant payment (SPF) activity processed<br>through Object 7062 (Cash Study Participant Pay), including the<br>initial issuance of the working fund check and the debit memo<br>charges to

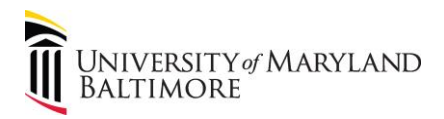

3. Select the Award or click Find my Award:

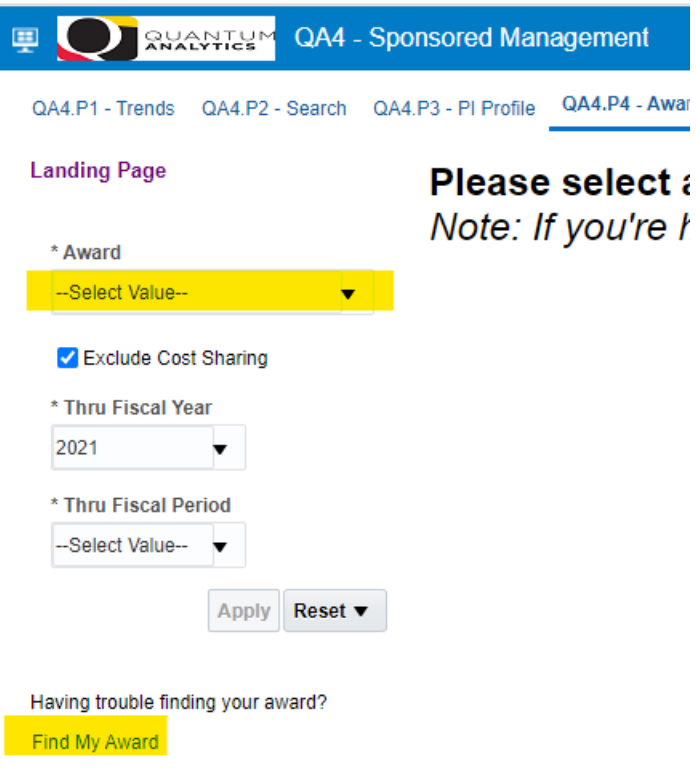

If Find My Award is selected, enter the Project ID on the next page. Otherwise advance to Step 4.

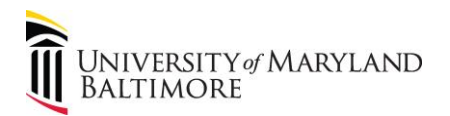

# 里 SHANTLY QA4 - Sponsored Management

QA4.P1 - Trends QA4.P2 - Search QA4.P3 - PI Profile QA4.P4 - Award Detail QA4.P5 - Find My Award QA4.P6 - F&A Yield QA4.P7 - 7062 Activity

### **Landing Page**

## (QA4.P5.R1) What is my Award Number and Name?

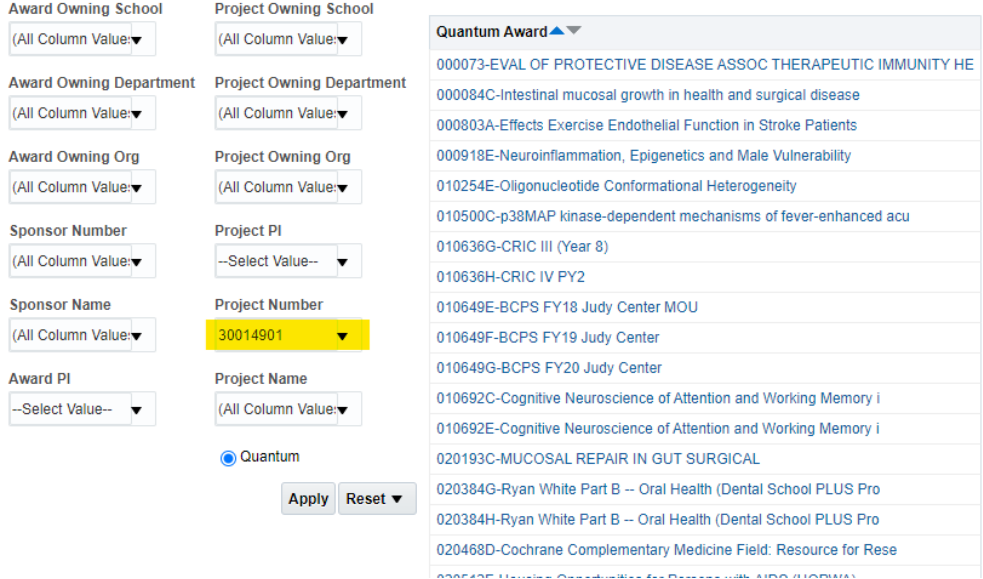

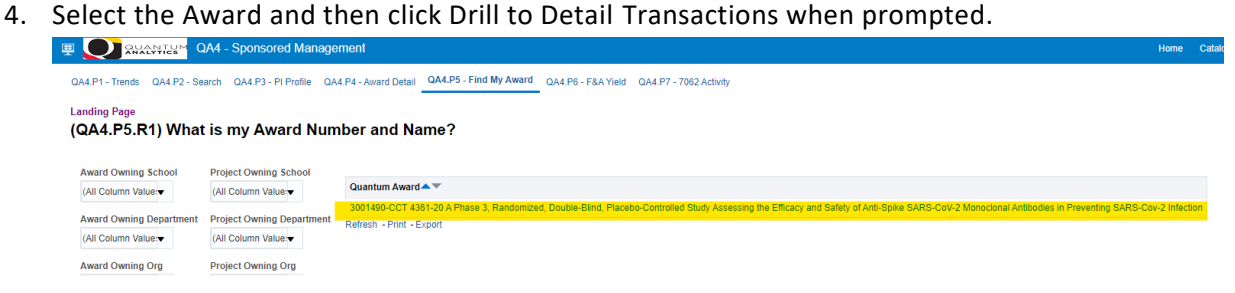

5. Enter Thru Fiscal Period and Click Apply:

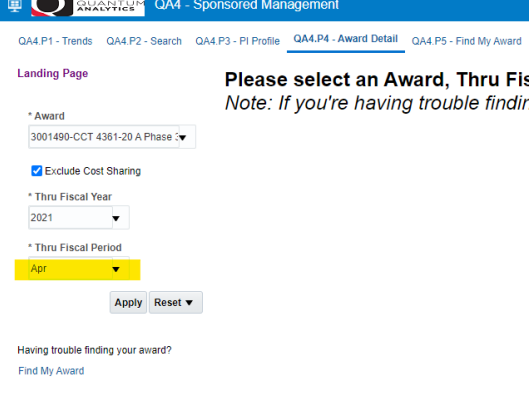

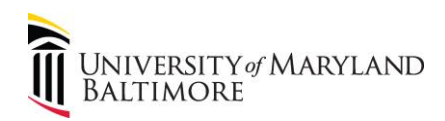

 $\overline{A}$ 

## ADMINISTRATION AND FINANCE

## 6. Click the LTD (Life-to-Date) Operating Expenses:

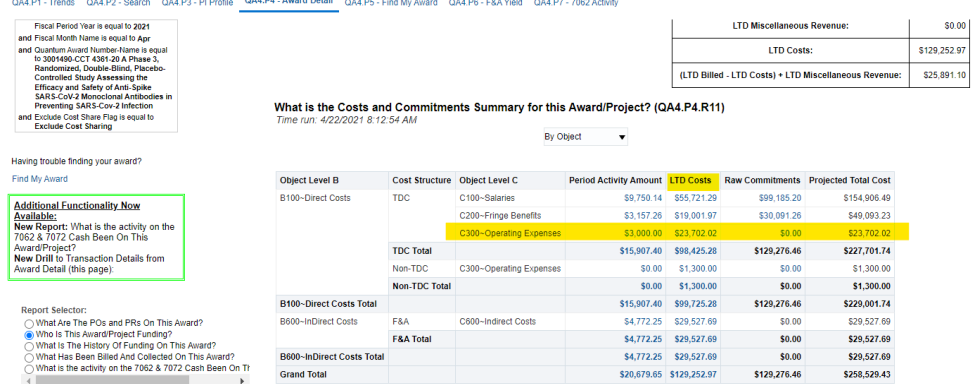

## 7. Find the Period Selection Area and select a range of periods:

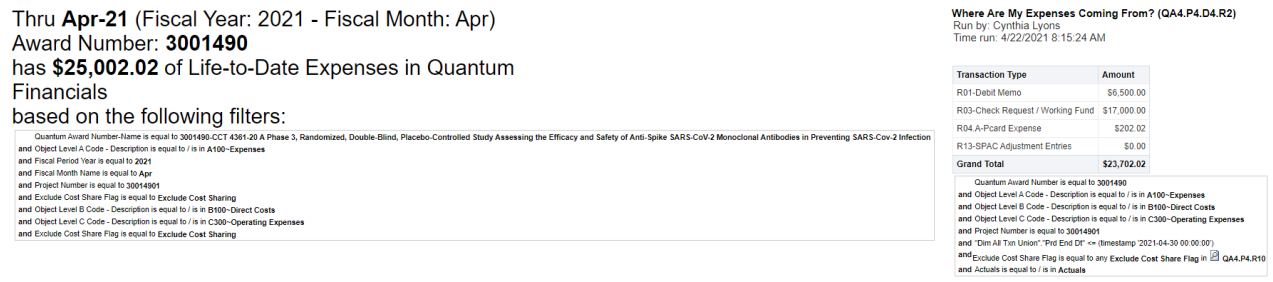

## What Timeframe Matters to You?  $\bigcirc$  Show Transactions for Period Activity  $\circledast$  Show Transactions for Range of Periods 8. Enter the range of periods and click Apply:

What Timeframe Matters to You?  $\,\circ$  Show Transactions for Period Activity  $\,\circ\,$  Show Transactions for Range of Periods

Exclude Cost Sharing Apply Reset Fiscal Year 2021  $\bullet$  Fiscal Period Beg >= JUL-20  $\bullet$  Fiscal Period End <= APR-21

Please select Fiscal Year and Fiscal Period in the above dashboard prompt to view Period Range Activity Transactions for the Award (QA4.P4.D3.R4) Refresh

9. The results show the amount charged (i.e. distributed) for the period(s) being reconciled.

Fiscal Year 2021 v Fiscal Period Beg >= JUL-20 v Fiscal Period End <= APR-21 v Exclude Cost Sharing Apply Reset v

Show Me All of My Transactions on Award 3001490 for the range of periods (QA4.P4.D3.R4)

View By Pivot Table

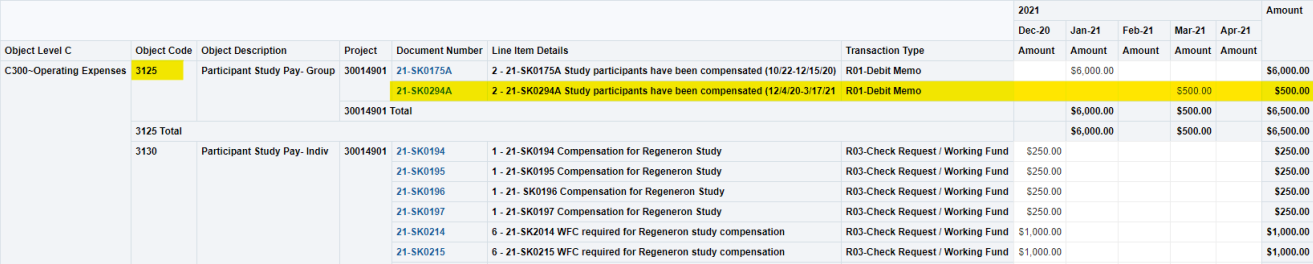